**REPUBLIQUE DU CAMEROUN** Paix - Travail - Patrie ----------

MINISTERE DES FINANCES

---------- **DIRECTION GENERALE DES IMPOTS** ----------

**REPUBLIC OF CAMEROON** Peace – Work – Fatherland ----------

MINISTRY OF FINANCE ----------

**DIRECTORATE GENERAL OF TAXATION** ----------

*Site web: www.impots.cm*

N° MINFI/DGI/LRI/L

# **GUIDE DE LA PROCEDURE D'IMMATRICULATION**

## **COMMENT OBTENIR UNE ATTESTATION D'IMMATRICULATION ?**

#### **Suis-je obligé de me rendre dans un centre des impôts pour l'obtenir ?**

Vous n'êtes plus obligés de passer par un Centre des Impôts pour obtenir une attestation d'immatriculation qui tient désormais lieu de carte de contribuable.

Vous pouvez l'obtenir en ligne gratuitement sur le site web de la DGI à l'adresse : **www.impots.cm.**

#### **Comment procéder ?**

Distinguons ici deux catégories de personnes :

- **celles qui n'ont jamais rempli cette formalité et ;**
- **celles qui ont déjà obtenu une immatriculation fiscale.**

Dans ce dernier cas, beaucoup ont déjà été automatiquement immatriculés sans le savoir. Il s'agit notamment des actifs et pensionnés du fichier solde de l'État et des employés du privé affiliés à la CNPS.

### **En tout état de cause, la démarche à suivre pour savoir si on est fiscalement immatriculé et en même temps imprimer son attestation d'immatriculation est la suivante :**

- 1. Accédez au site web de la DGI en cliquant sur **www.impots.cm** ;
- 2. Cliquez sur **e-registration** ;
- 3. Cliquez sur **« Je possède déjà un numéro identifiant fiscal » ;**
- 4. Entrez uniquement votre premier nom dans la rubrique **'Nom ou raison sociale'** et cliquez sur la loupe ;
- 5. Recherchez votre nom et prénom dans la liste affichée par le système ;
- 6. Exportez au format PDF et imprimez ;
- 7. Cliquez sur **'éditer l'attestation d'immatriculation'.**

### **Pour ceux qui n'ont pas encore une immatriculation fiscale, la démarche à suivre est la suivante :**

- 1. Accédez au site web de la DGI en cliquant sur **www.impots.cm** ;
- 2. Cliquez sur **e-registration** ;

# 3. Cliquez sur : **« Je n'ai pas encore été immatriculé » ;**

4. Renseignez le formulaire, en remplissant les champs ci-après :

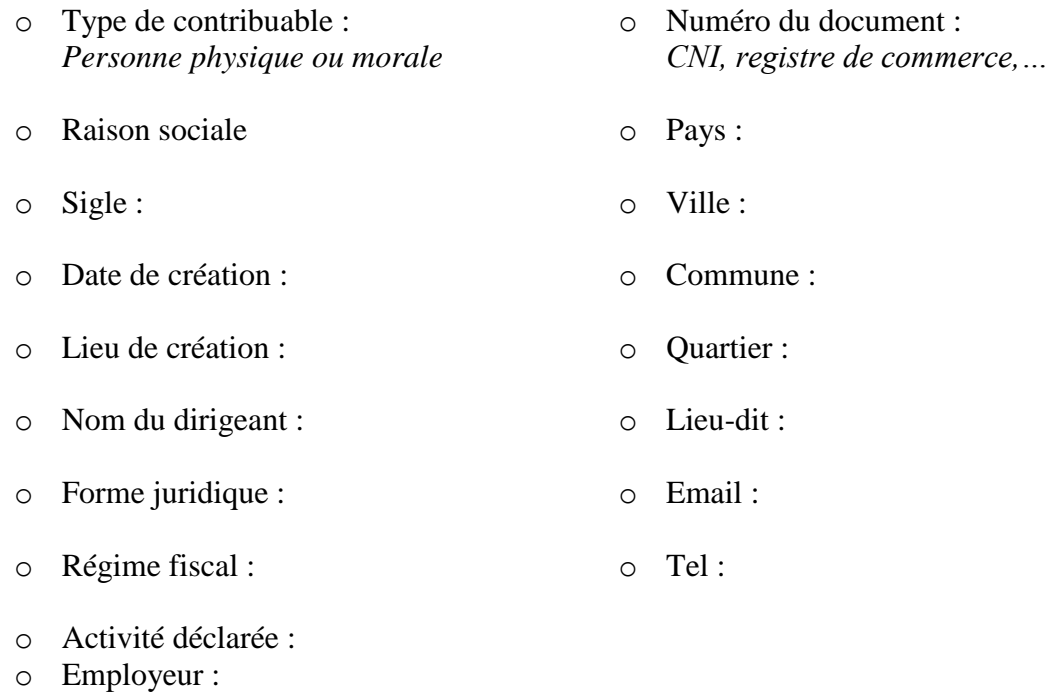

- 5. Cliquez sur : **« Envoyer »** pour générer le NIU ;
- 6. Exportez au format PDF et imprimez ;
- 7. Cliquez sur **'éditer l'attestation d'immatriculation'.**